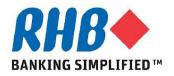

### **Training Guide - iSupplier**

### **Supplier Self-Registration**

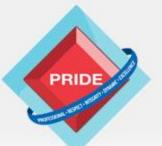

Professional - Respect - Integrity - Dynamic - Excellence

## **Supplier Self-Registration**

### <u>Scope</u>

### This procedure explains how Supplier can perform Self-Registration via RHB Corporate Website.

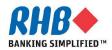

## **Supplier Self-Registration**

### Note

**Recommended minimum Hardware & Software requirements to access RHB iSupplier Portal:** 

- a. CPU of at least 233 MHz processors or higher for better performance.
- b. RAM of at least 256 MB for Windows PC clients or at least 256 MB of RAM for Mac OS X 10.4 clients, and 512 MB for OS X 10.5 clients. Higher memory should other applications are run concurrently for better performance.
- c. Operating System i.e. Windows XP Service Pack 3, Windows Vista Service Pack 1 or higher, Windows 7 (32-bit or 64-bit). For Mac users, Mac OS X 10.6.3 and higher, or 10.7.2 and higher.
- d. Java Environment i.e. Sun JRE 1.6.0\_03 or higher (for 32-bit) or Sun JRE 1.6.0\_32 or higher (for 64-bit)
- e. Browser i.e. Microsoft Internet Explorer 6 or higher or Firefox ESR 17.x and for MAC users, Safari 3, 4, 5.0.x, or 5.1.x

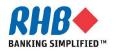

# 1. Connect to RHB Corporate Website

### 1.1 Click on link in RHB Corporate Website

(<u>http://www.rhbgroup.com/corporate\_profile/</u>) to redirect to Supplier Registration page. Click on Group Procurement.

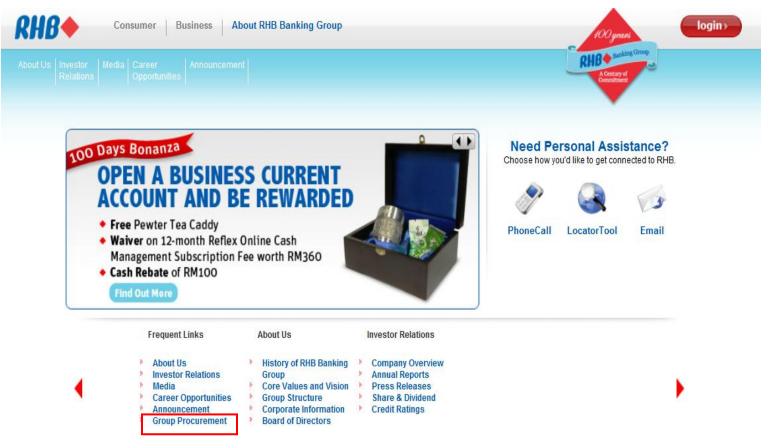

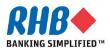

## **Group Procurement Landing Page**

### 1.2 Click on 'Interested to be our supplier? Please click here'

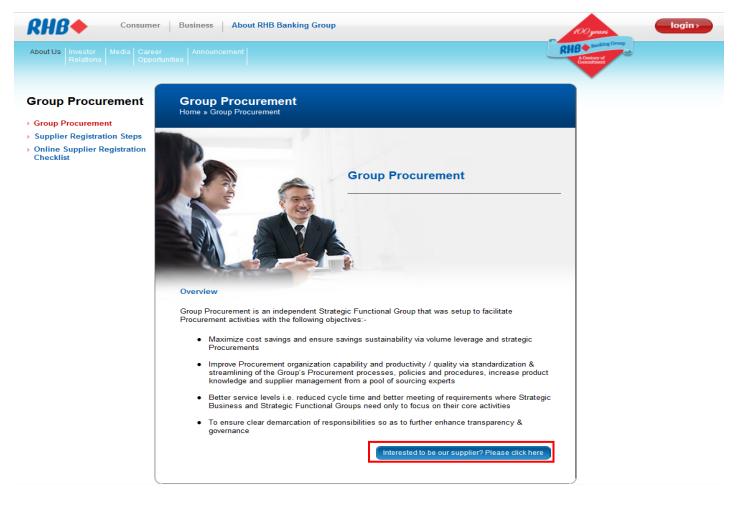

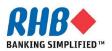

### 2. Supplier Registration Steps

- 2.1 Step 1: Review & Printout RHB General Terms & Conditions of Purchase Order for Services & Products document to sign off if it is accepted.
- 2.2 Step 2: Review & Prepare all required documents for Registration from the Checklist.
- 2.3 Step 3: Start Online Registration.

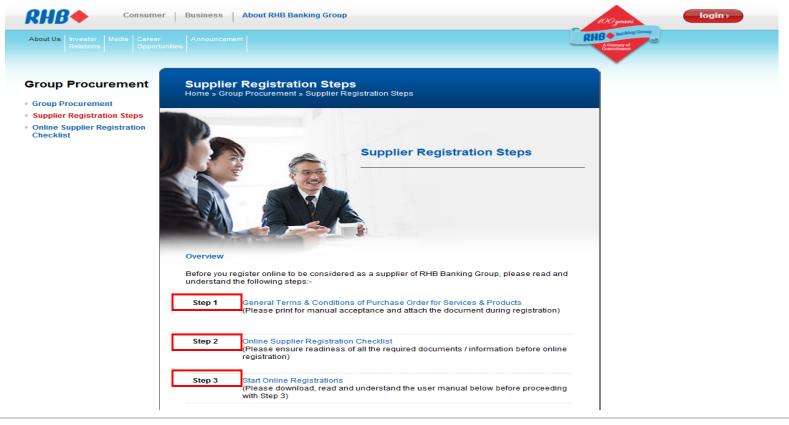

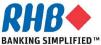

### **Step 2 – Online Supplier Registration Checklist**

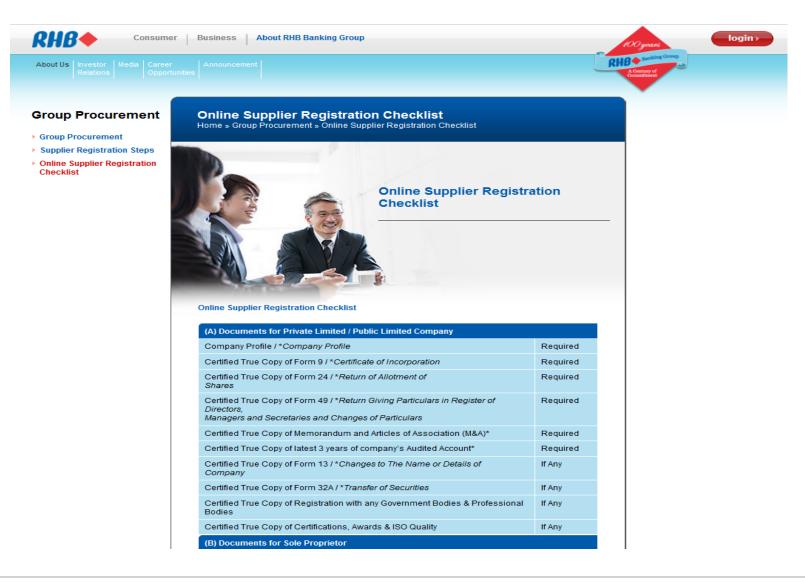

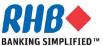

## 3. Start Online Registration

### 3.1 Click on Start Online Registration link.

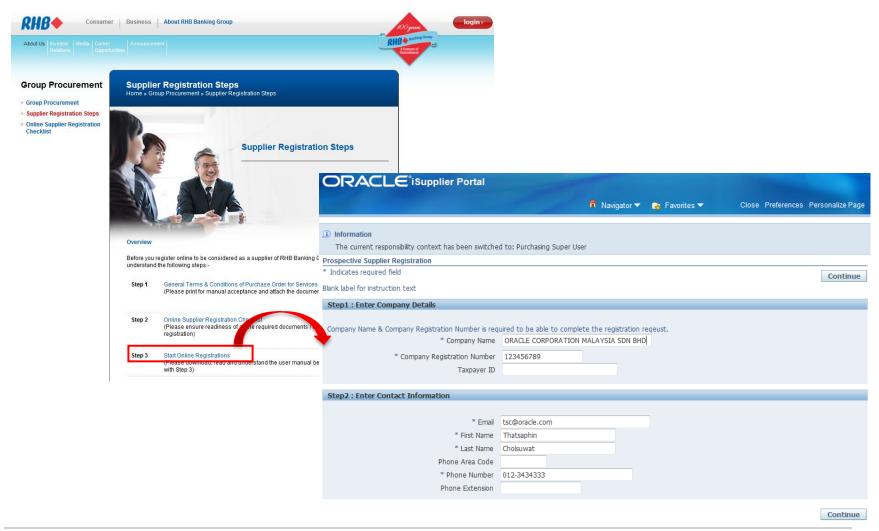

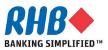

### 3.2 Enter Company Detail & Contact Information.

### 3.3 After finished, Click Continue

| <b>RHB</b> iSupplier Portal                                                                                                    |                                                                  |
|----------------------------------------------------------------------------------------------------|------------------------------------------------------------------|
|                                                                                                    | 🏛 Navigator 🔻 🍖 Favorites 👻 🛛 Close Preferences Personalize Page |
| <ul> <li>Information         The current responsibility context has been switche     </li> <li>Prospective Supplier Registration         * Indicates required field     </li> <li>Blank label for instruction text</li> </ul> | d to: Purchasing Super User                                      |
| Step1 : Enter Company Details<br>Company Name & Company Registration Number is req<br>* Company Name<br>* Company Registration Number<br>Taxpayer ID                                                                          | ORACLE CORPORATION MALAYSIA SDN BHD                              |
| Step2 : Enter Contact Information                                                                                                    |                                                                  |
| * First Name<br>* Last Name<br>Phone Area Code                                                                                                    | tsc@oracle.com Thatsaphin Cholsuwat 012-3434333                  |
|                                                                                                    | Continue                                                         |

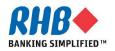

- 3.4 Enter Alternate Supplier Name/Note to Buyer if any. (Optional)
- 3.5 Enter Supplier Address, Click Create.

| Prospective Supplier Registre        | Prospective Supplier Registration: Additional Details |                                 |                     |         |  |        |              |  |
|--------------------------------------|-------------------------------------------------------|---------------------------------|---------------------|---------|--|--------|--------------|--|
| Blank label for instruction text     | t                                                     |                                 |                     |         |  | Back S | ave Register |  |
| Ta                                   | Company Name<br>ax Registration Number<br>Taxpayer ID | ORACLE CORPORATION<br>123456789 | MALAYSIA SDN<br>3.4 | BHD     |  |        |              |  |
| A                                    | lternate Supplier Name                                |                                 |                     |         |  |        |              |  |
|                                      | Note to Buyer                                         |                                 |                     |         |  |        |              |  |
|                                      |                                                       |                                 |                     |         |  |        |              |  |
|                                      |                                                       |                                 |                     |         |  |        |              |  |
| L                                    | Note to Supplier                                      |                                 |                     | .11     |  |        |              |  |
| Step3 : Enter Company /              | Address                                               |                                 |                     |         |  |        |              |  |
| 3.5<br>At least one entry is require |                                                       |                                 |                     |         |  |        |              |  |
| Create                               |                                                       |                                 |                     |         |  |        |              |  |
| Address Name                         | Ad                                                    | dress Details                   |                     | Purpose |  | Update | Delete       |  |
| No results found.                    |                                                       |                                 |                     |         |  |        |              |  |

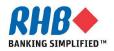

- **3.6** On the Create Address page, enter the Address Name as the supplier location (City/Town) and appropriate information for the address.
- 3.7 Select the purpose of usage i.e. Purchasing & Payment Address.

3.8 Click Apply.

| Indicates required field                                                                                                    | (3.6)                                                                                                    |                                                                                 |                                                     | Cance <u>l</u> Apply |
|----------------------------------------------------------------------------------------------------|----------------------------------------------------------------------------------------------------|---------------------------------------------------------------------------------|-----------------------------------------------------|----------------------|
| * Address Name<br>Country<br>* Address Line 1<br>Address Line 2<br>Address Line 3<br>Address Line 4<br>* City/Town/Locality<br>County<br>State/Region<br>Province<br>* Postal Code | KUALA LUMPER<br>Malaysia<br>Level 23 The Gardens Ni<br>Mid Valley City, Lingkara<br>KUALA LUMPER<br>SELANGOR<br>59200 | Phone Area Code<br>Phone Number<br>Fax Area Code<br>Fax Number<br>Email Address | Purchasing Address Payment Address RFQ Only Address | Cancel Apply         |

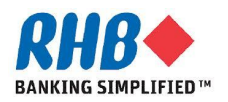

**3.9** System will automatically display Contact Information from the previous entered detail , click Update icon if any changes.

| Step4 : Enter Contact Information |                 |             |                |                       |        |        |  |  |
|-----------------------------------|-----------------|-------------|----------------|-----------------------|--------|--------|--|--|
| At least one ent                  | ry is required. |             |                |                       |        |        |  |  |
| Create                            |                 |             |                |                       |        |        |  |  |
| First Name                        | Last Name       | Phone       | Email          | Requires User Account | Update | Delete |  |  |
| Thatsaphin                        | Cholsuwat       | 012-3434333 | tsc@oracle.com | <b>v</b>              | 1      |        |  |  |

**3.10** Optionally, you can select Save button during the registration, system provides you the following information. You should save the hyperlink so that you are able to return your registration request later on.

| ISUPPlier Portal                                                                            |                                                                                                    | Close Preferences Personalize Page              |
|---------------------------------------------------------------------------------------------|----------------------------------------------------------------------------------------------------|-------------------------------------------------|
| these details has also been sent to you.<br>2. http://eglfapd1.rhb.my:8005/OA_HTML/jsp/pos/ | rill need to bookmark the following link to be able to return to your regi<br>suppreg<br>60C423950C7D494C8AE586EC9E5265FE662574AB745A7B9AE | stration request at a later date. An email with |
| Prospective Supplier Registration: Additional Details                                       | S                                                                                                    |                                                 |
| Blank label for instruction text                                                            |                                                                                                    | Back Save Register                              |
| Company Name<br>Tax Registration Number<br>Taxpayer ID                                      | ORACLE CORPORATION MALAYSIA SDN BHD<br>123456789                                                                                           | 3.10                                            |
| Alternate Supplier Name                                                                     |                                                                                                    |                                                 |
| Note to Buyer                                                                               |                                                                                                    | _                                               |
| Note to Supplier                                                                            |                                                                                                    |                                                 |

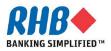

3.11 Select your Business Classification by selecting Applicable checkbox for the selected Classification. (Click <u>Next 10</u> to find more Classifications)

| At least one er   | ntry is required.    |             |                          |          |                       |                               |
|-------------------|----------------------|-------------|--------------------------|----------|-----------------------|-------------------------------|
| Create            |                      |             |                          | $\frown$ |                       |                               |
| irst Name         | Last Name            | Phone       | Email                    | 3.11     | Requires User Account | Update Delete                 |
| Fhatsaphin        | Cholsuwat            | 012-3434333 | tsc@oracle.              |          | ~                     | 1                             |
| Step5 : Enter     | r Business Classifii | cations     |                          |          |                       |                               |
|                   |                      |             |                          |          | S Previous            | <u>s 10</u> 11-20 of 20 ▼ Nex |
| lassification     |                      |             |                          |          | Applica               | ble                           |
| Principal         |                      |             |                          |          |                       |                               |
| Publisher         |                      |             |                          |          |                       |                               |
| Representatives   | 5                    |             |                          |          |                       |                               |
| Reseller          |                      |             |                          |          |                       |                               |
| Retailer          |                      |             |                          |          |                       |                               |
| Service Distribu  | tor                  | Bu          | siness classifications i | region   |                       |                               |
| Service Provide   | r                    |             |                          |          |                       |                               |
| Sole - Distributo | or                   |             |                          |          |                       |                               |
|                   |                      |             |                          |          |                       |                               |
| Sub Contractor    |                      |             |                          |          |                       |                               |

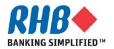

### **3.12** Click Create button to add your providing products and services category.

| Step6 : Select your Products and Services |                       |        |
|-------------------------------------------|-----------------------|--------|
| At least one entry is required.           |                       |        |
| Create 3.12                               |                       |        |
| Code                                      | Products and Services | Delete |
| No results found.                         |                       |        |

### **3.13** To browse child category details for any parent, click the view subcategories icon. (Please select the lowest level of product category as much as possible)

Browse All Products & Services

Seach for Specific Code and Product

| Code | Products and Services                                       | View Sub-Categories | Applicable |
|------|-------------------------------------------------------------|---------------------|------------|
| 0    | Default                                                     | 3.13                |            |
| 14   | Paper Materials and Products                                |                     |            |
| 43   | Information Technology Broadcasting and Telecommunications  |                     |            |
| 44   | Office Equipment and Accessories and Supplies               |                     |            |
| 56   | Furniture and Furnishings                                   |                     |            |
| 72   | Building and Facility Construction and Maintenance Services | 2                   |            |

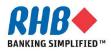

# 3.14 Select the Applicable check box for your selected category.3.15 Click Apply.

Code Products and Services View Sub-Categories Applicable 1 43211501 Computer servers 1 43211502 High end computer servers Notebook computers 43211503 43211504 or organizers 3.14 Point of sale POS terminal 43211505 43211506 Thin client computers Desktop computers 43211507 Personal computers 43211508 Tablet computers 43211509 Mainframe console or dumb terminals 43211510 S Previous 1-10 of 18 Next 8

3.15

Apply

Cancel

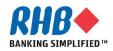

### 3.16 Attach all required documents from the document Checklist, click Add Attachment.

| Step7 : Attach All Required Documents                                                                                              |                                                                                                    |
|----------------------------------------------------------------------------------------------------|----------------------------------------------------------------------------------------------------|
| Please review and attach all the required documents from our Corporate Website: http://www.rhb.com.                                | my/corporate_profile/registrationstep.html                                                                        |
|                                                                                                    | st Updated Usage Update Delete                                                                                    |
| No results found.           *** You need to press 'Save' button after attached all the required document and before enter RHB Pre- | qualification Form. ***                                                                                           |
| dd Attachment Cancel Add Another Appl                                                                                              | 3.20                                                                                                    |
| dd Desktop File/ Text/ URL  Attachment Summary Information 3.17 3.21                                                               | 3.17 Enter the attachment a title,<br>description.                                                                |
| Title     Company Profile Document       Description     Company Profile Document                                                  | 3.18 Category value defaulted to<br>Miscellaneous.                                                                |
| Category Miscellaneous - 3.18<br>Define Attachment 3.19                                                                            | 3.19 Browse to the location of the<br>attachment and select it.                                                   |
| Type  File D:\TSC\Oracle\RHB\0Activity\Company Profile.pdf Browse URL Text                                                         | 3.20 Click Add Another to attach other<br>required documents.                                                     |
|                                                                                                    | 3.21 After added all required document<br>click Apply                                                             |
| ×                                                                                                    | *kindly refer to the Online Supplier Registration<br>Checklist to ensure you have added of<br>required documents. |

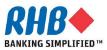

### **3.22** Review all Attached documents and click Save button on the bottom right of the screen before proceed to the next step.

| Step7 : Attach All Required Documents                                |       |                                                                        |               |                    |                 |          |        |       |
|----------------------------------------------------------------------|-------|------------------------------------------------------------------------|---------------|--------------------|-----------------|----------|--------|-------|
| Please review and attach all the required doc                        | ument | s from our Corporate Website: http://www.rhl                           | b.com.my/cor  | oorate_profile/r   | egistrationstep | .html    |        |       |
|                                                                      |       |                                                                        |               |                    |                 |          |        |       |
| Add Attachment                                                       |       |                                                                        |               |                    |                 |          |        |       |
| litle                                                                | Туре  | Description                                                            | Category      | Last<br>Updated By | Last<br>Updated | Usage    | Update | Delet |
| ign Off RHB General Terms & Conditions                               | File  | Sign Off RHB General Terms & Conditions                                | Miscellaneous | GUEST              | 15-May-2013     | One-Time | 1      | Î     |
| Certified True Copy of Latest Audited Annual<br>Report               | File  | Certified True Copy of Latest Audited Annual<br>Report                 | Miscellaneous | GUEST              | 15-May-2013     | One-Time | P      | Î     |
| ertified True Copy of Memorandum and<br>rticles of Association (M&A) | File  | Certified True Copy of Memorandum and<br>Articles of Association (M&A) | Miscellaneous | GUEST              | 15-May-2013     | One-Time | 1      | Î     |
| ertified True Copy of Form A                                         | File  | Certified True Copy of Form A                                          | Miscellaneous | GUEST              | 15-May-2013     | One-Time | 1      | Î     |
| ertified True Copy of Form B                                         | File  | Certified True Copy of Form B                                          | Miscellaneous | GUEST              | 15-May-2013     | One-Time | 1      | Î     |
| ompany Profile                                                       | File  | Company Profile                                                        | Miscellaneous | GUEST              | 15-May-2013     | One-Time | 1      | Î     |

\*\*\* You need to press 'Save' button after attached all the required document and before enter RHB Prequalification Form. \*\*\*

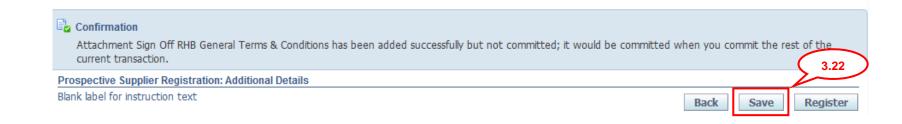

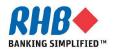

### 3.23 Enter RHB Prequalification Form, click Update icon.

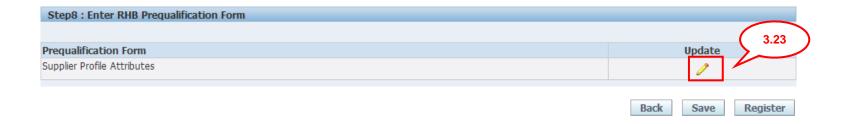

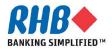

- **3.24** Enter Company General Information , click <a></a> icon to select list of value.
- 3.25 Once clicked on 🔍 icon, enter % and click Go. Select list of value
- 3.26 Enter Capital and Shareholders Fund and related financial information.

| Supplier Prequalification                                                                                                    |          |                                 |                                                                             |                                         |               |
|----------------------------------------------------------------------------------------------------|----------|---------------------------------|-----------------------------------------------------------------------------|-----------------------------------------|---------------|
|                                                                                                    | 1        |                                 |                                                                             |                                         |               |
| Seneral Information  * Nature of Business We offer an optimized and fully integrated stack of business hardware and software systems.  * Date of Incorporation 01-Jun-1977 * Company Status Foreign                                                   | 3.24     | <b>Search</b><br>To find your i | elect: Company Status<br>tem, select a filter item in the<br>splay Name 🔻 % | oulldown list and enter a value in 3.25 | Cance! Select |
| * Fiscal Year End 05 🔄 🔍                                                                                                    |          | Select                          | Quick Select                                                                | Display Name                            | Description   |
| Capital and Shareholders' Fund                                                                                                    |          | 0                               |                                                                             | Bumiputra                               | Bumiputra     |
|                                                                                                    |          | O                               |                                                                             | Non-Bumiputra                           | Non-Bumiputra |
|                                                                                                    | $\frown$ | O                               |                                                                             | Foreign                                 | Foreign       |
| * Currency USD<br>* Authorized Capital (Amount) 1000000000<br>* Paid Up Capital (Amount) 1000000000<br>* Shareholders' Fund (Amount) 1000000000<br>* Annual Turnover (Amount) 1000000000<br>* Last Updated Date 15-May-2013<br>(example: 15-May-2013) | 3.26     | About this Pa                   |                                                                             |                                         | Cance] Select |

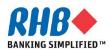

**3.27** Enter Company Director Information, click Add Another Row to enter another detail or Delete to delete the detail.

| Company Director  |                         |        |
|-------------------|-------------------------|--------|
| *Company Director | *NRIC / Passport Number | Delete |
| Mr. A             | A12343434               | Î      |
| Add Another Row   |                         |        |

**3.28** Select the Registration with any Government Bodies or Professional Bodies Checkbox or specify for Other if any.

| Registration with any Government Bodies o | or Professional Bodies                         |
|-------------------------------------------|------------------------------------------------|
|                                           |                                                |
|                                           |                                                |
|                                           | 🖾 Kementerian Kewangan Malaysia (MOF)          |
|                                           | Board of Engineers Malaysia (BEM)              |
|                                           | Pusat Khidmat Kontraktor (PKK)                 |
|                                           | 🔲 Kementerian Dalam Negeri (KDN)               |
|                                           | Construction Industry Development Board (CIDB) |
|                                           | 🔲 Jabatan Bekalan Elektrik (JBE)               |
|                                           | Board of Architect (BOA)                       |
|                                           | Suruhanjaya Tenaga (ST)                        |
| Other (please specify)                    |                                                |

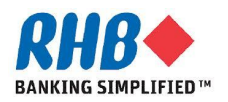

## **3.29** Enter Company Past / Present Customer Reference, click Add Another Row to enter another detail or Delete to delete the detail.

| Past / Present Customer Refere | nce            |                |                   |                             |        |
|--------------------------------|----------------|----------------|-------------------|-----------------------------|--------|
| Company Name                   | Contact Person | Contact Number | Period of Service | Annual Contract Value (MYR) | Delete |
| May Bank                       | Mr. A          | 012-3322333    | 2 Years           | 99999999                    | Î      |
| CIMB Bank                      | Mr. B          | 012-2323434    | 2 Years           | 99999999                    | Î      |
| Add Another Row                |                |                |                   | ,<br>                       |        |

**3.30** Enter Company Certifications, Awards & ISO Quality Certification and the Expiration Date if any, click Add Another Row to enter another detail or Delete to delete the detail.

| Certifications, Awards & ISO Quality |                         |        |
|--------------------------------------|-------------------------|--------|
|                                      |                         |        |
| Certifications, Awards & ISO Quality | Expiration Date         | Delete |
|                                      |                         | Î      |
|                                      | (example: 15-May-2013 ) |        |
| Add Another Row                      |                         |        |

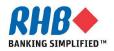

3.31 Enter Document Checklist that required for your Company, from the attachment step 3.16. Use 🤍 icon to search for the attached document name.

| Documents Checklist for Foreign Company                                       |                                       |    |
|-------------------------------------------------------------------------------|---------------------------------------|----|
| *Company Profile                                                              | Company Profile                       | Q  |
| *Certified True Copy of Form B - Business Information & Current Owner         | Certified True Copy of Form B         | 9  |
| *Certified True Copy of Form A or Certificate of Registration                 | Certified True Copy of Form A         | ۹. |
| *Certified True Copy of Memorandum and Articles of Association (M&A)          | Certified True Copy of Memorandur     | ۹. |
| *Certified True Copy of Latest Audited Annual Report                          | Certified True Copy of Latest Audite  | ۹. |
| Certified True Copy of Registration with any Government & Professional Bodies | k                                     | 0  |
| Certified True Copy of Certifications, Awards & ISO Quality                   | L L L L L L L L L L L L L L L L L L L | Q  |

### **3.32** Answer the related Party Transactions Declaration questions.

| Are any of your Company Directors and / or Major Shareholders:                               |             |
|----------------------------------------------------------------------------------------------|-------------|
| * Are also shareholders in any of the RHB Group of Companies?                                | © Yes       |
| If yes, please give details                                                                  | ● No        |
| * Are related to the Directors and /or Major Shareholders in any of the RHB Group?           | © Yes<br>No |
| If yes, please give details<br>* Are related to any employees of the RHB Group of Companies? | © Yes       |
| If yes, please give details                                                                  | ● No        |

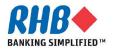

**Private & Confidential** 

- **3.33** Enter Sign off Document of RHB General Teams & Conditions from the attachment step **3.16**.
- 3.34 After finished, click Apply.

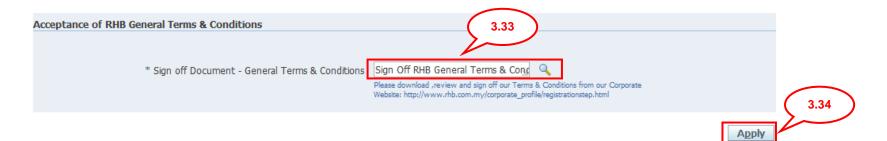

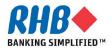

3.35 If all information has been completed, click Register else click Back to correct the data or Save to submit afterward.

| Prospective Suppl<br>Blank label for instr                                                          | <b>ier Registration: Additional D</b><br>uction text                                  | Details                     |                                           |                    | Back                         | Save | R      | egister | 3.3 |
|----------------------------------------------------------------------------------------------------|---------------------------------------------------------------------------------------|-----------------------------|-------------------------------------------|--------------------|------------------------------|------|--------|---------|-----|
|                                                                                                    | Tax Registration Num<br>Taxpaye                                                       | mber <b>123456</b><br>er ID | E CORPORATION MALAYSIA SDN<br>6789        | BHD                |                              |      |        |         |     |
|                                                                                                    | Alternate Supplier N<br>Note to B                                                     |                             |                                           | h                  |                              |      |        |         |     |
|                                                                                                    | Note to Sup                                                                           | pplier                      |                                           |                    |                              |      |        |         |     |
| Step3 : Enter C                                                                                     | ompany Address                                                                        |                             |                                           |                    |                              |      |        |         |     |
|                                                                                                    | ompany naaress                                                                        |                             |                                           |                    |                              |      |        |         |     |
|                                                                                                    |                                                                                       |                             |                                           |                    |                              |      |        |         |     |
| At least one entr                                                                                   |                                                                                       |                             |                                           |                    |                              |      |        |         |     |
| At least one entr                                                                                   | y is required.                                                                        |                             |                                           |                    | Buypoco                      |      | Indata | Delata  |     |
| At least one entr<br>Create<br>Address Name                                                         | y is required.<br>Address Details                                                     | th Tower KIIA               | N A LLIMPER SEI ANGOR 59200 Malays        | ia                 | Purpose<br>Payment Purchasi  |      | Jpdate |         |     |
| At least one entr                                                                                   | y is required.<br>Address Details                                                     | th Tower, KUA               | ALA LUMPER SELANGOR 59200 Malays          | ia                 | Purpose<br>Payment, Purchasi |      | Jpdate | Delete  |     |
| At least one entr<br>Create<br>Address Name<br>KUALA LUMPER                                         | y is required.<br>Address Details<br>Level 23 The Gardens Nort                        | th Tower, KUA               | ALA LUMPER SELANGOR 59200 Malays          | ia                 | -                            |      |        |         |     |
| At least one entr<br>Create<br>Address Name<br>KUALA LUMPER                                         | y is required.<br>Address Details                                                     | th Tower, KUA               | ALA LUMPER SELANGOR 59200 Malays          | ia                 | -                            |      |        |         |     |
| At least one entr<br>Create<br>Address Name<br>KUALA LUMPER<br>Step4 : Enter C                      | y is required.<br>Address Details<br>Level 23 The Gardens Nort<br>contact Information | th Tower, KUA               | ALA LUMPER SELANGOR 59200 Malays          | ia                 | -                            |      |        |         |     |
| At least one entr<br>Create<br>Address Name<br>KUALA LUMPER                                         | y is required.<br>Address Details<br>Level 23 The Gardens Nort<br>contact Information | th Tower, KUA               | ALA LUMPER SELANGOR 59200 Malays          | ia                 | -                            |      |        |         |     |
| At least one entr<br>Create<br>Address Name<br>KUALA LUMPER<br>Step4 : Enter C<br>At least one entr | y is required.<br>Address Details<br>Level 23 The Gardens Nort<br>contact Information |                             | ALA LUMPER SELANGOR 59200 Malay:<br>Email | ia<br>Requires Use | Payment, Purchasi            |      |        |         |     |

# **3.36** After successfully registered. System sends the confirmation message. Your registration is now pending for approval.

#### Confirmation

Thank you for registering your company. Your registration has been submitted for approval and you will be notified of your registration status via email in due course.

#### **3.37** Close the window.

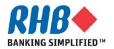

# Thank you

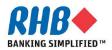